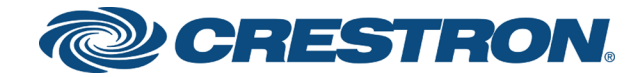

# DSP-1282 & DSP-1283 Crestron Avia™ DSP with ShoreTel® Connect Client Software 21.80.7840.0

Configuration Guide Crestron Electronics, Inc. The product warranty can be found at [www.crestron.com/warranty](http://www.crestron.com/warranty).

The specific patents that cover Crestron products are listed at [patents](http://www.crestron.com/legal/patents)[.crestron.com.](http://patents.crestron.com/)

Certain Crestron products contain open source software. For specific information, visit [www.crestron.com/opensource.](http://www.crestron.com/opensource)

Crestron, the Crestron logo, Crestron Avia, and Crestron Toolbox are either trademarks or registered trademarks of Crestron Electronics, Inc. in the United States and/or other countries. Bugzilla is either a trademark or registered trademark of the Mozilla Foundation in the United States and/or other countries. ShoreTel is either a trademark or registered trademark of ShoreTel, Inc. in the United States and/or other countries. Other trademarks, registered trademarks, and trade names may be used in this document to refer to either the entities claiming the marks and names or their products. Crestron disclaims any proprietary interest in the marks and names of others. Crestron is not responsible for errors in typography or photography.

©2018 Crestron Electronics, Inc.

# **Contents**

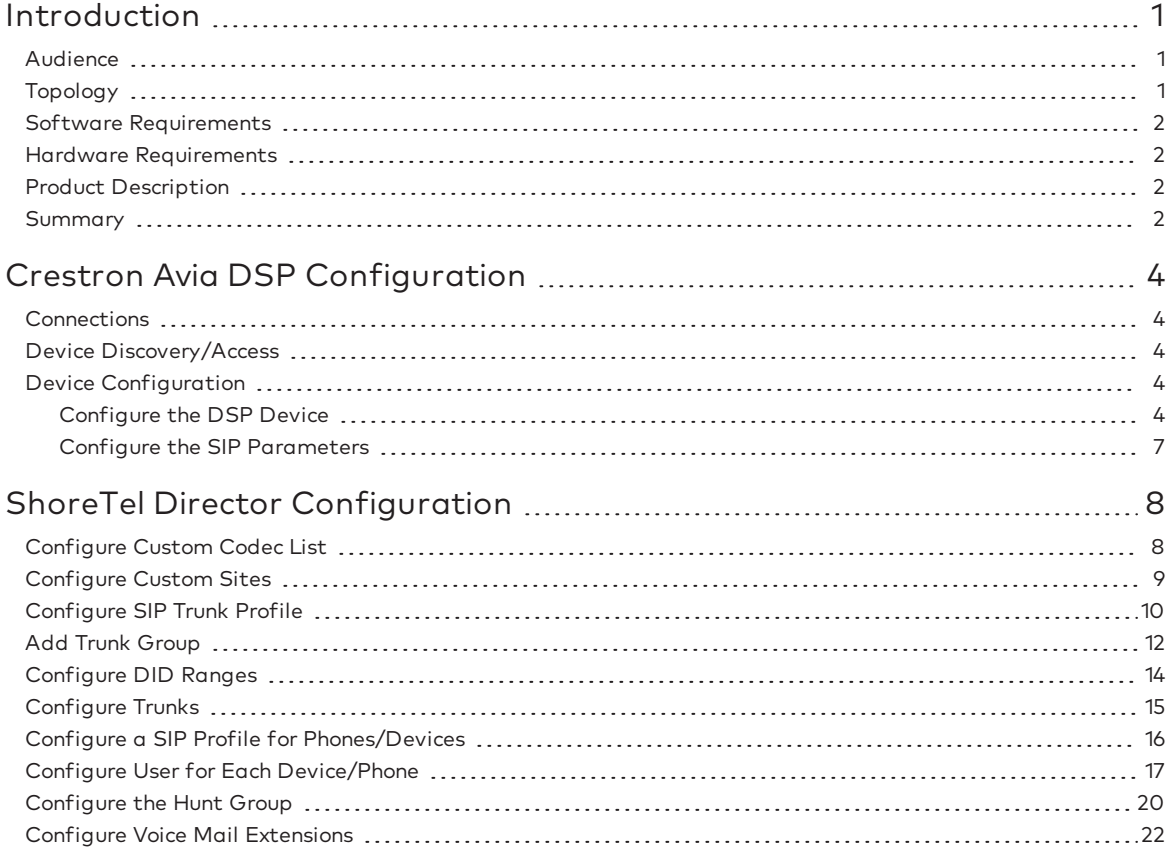

# DSP-1282 & DSP-1283: SIP Endpoint with ShoreTel® Connect Client Software 21.80.7840.0

# <span id="page-4-0"></span>Introduction

This configuration guide describes the procedures required to configure Crestron Avia™ Digital Signal Processor (DSP) devices. The devices operate on the ShoreTel® Director webbased interface as basic Session Initiation Protocol (SIP) users.

### <span id="page-4-1"></span>Audience

The intended audience includes those attempting to configure and use Crestron Avia DSP devices as SIP endpoints registered to the ShoreTel Connect client.

### <span id="page-4-2"></span>Topology

The diagram below shows the network topology for integration of a Crestron Avia DSP endpoint with the ShoreTel Director. ShoreTel Director runs within the ShoreTel Connect client.

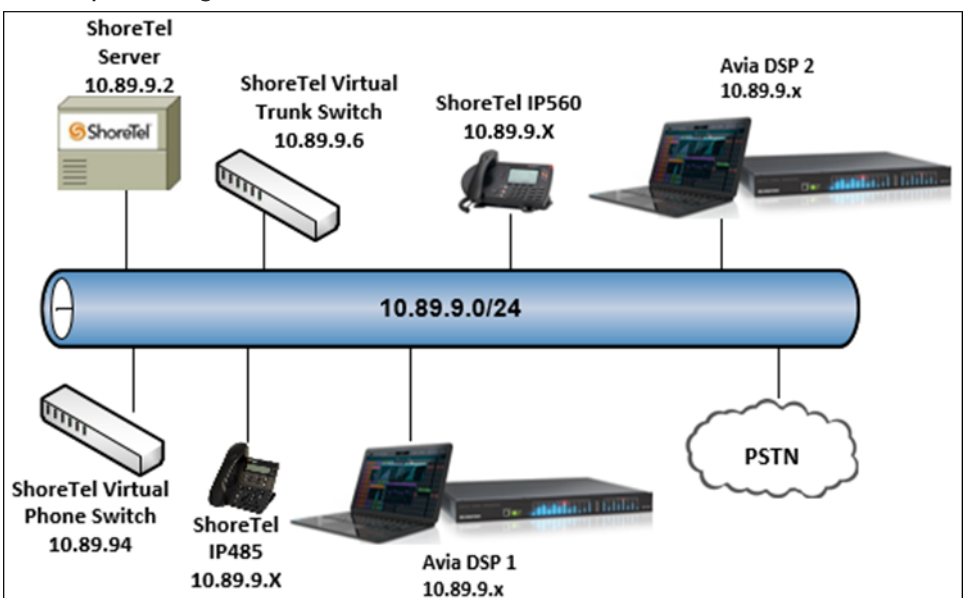

SIP Endpoint Integration with ShoreTel Connect - Reference Network

The lab network consists of the following components:

- ShoreTel Server/Director
- ShoreTel virtual phone switch
- ShoreTel virtual trunk switch
- ShoreTel phones
- Crestron Avia DSP as the SIP users

### <span id="page-5-0"></span>Software Requirements

- ShoreTel Connect: 21.80.7840.0
- Crestron Avia DSP: v1.00.121

### <span id="page-5-1"></span>Hardware Requirements

- ShoreTel Connect either in a virtual environment or with a separate server
	- <sup>o</sup> ShoreTel Director
	- <sup>o</sup> ShoreTel virtual phone switch
	- <sup>o</sup> ShoreTel virtual trunk switch
- Public Switched Telephone Network (PSTN) gateway
- ShoreTel phones
- Crestron Avia DSP devices (2)

### <span id="page-5-2"></span>Product Description

The Crestron Avia DSP products (DSP-1282 and DSP-1283, specifically) consist of a family of programmable digital audio signal processors intended for the commercial sound market. Each version provides 12 analog mic/line inputs and eight analog line outputs. The devices include a Local Area Network (LAN) connection and a Universal Serial Bus (USB) connection for programming and control. The programmable signal flow is a fixed topology with user-configurable input and output processing chains using a library of preset signal-specific DSP blocks.

Use the Crestron Avia tool to control and configure the Crestron Avia DSP devices on the network.

Use the Crestron Toolbox™ software to discover and control all Crestron devices on the network.

### <span id="page-5-3"></span>Summary

This document describes how to configure the Crestron Avia DSP devices as SIP users. It also depicts how to register devices to the ShoreTel Director with digest authentication.

Supported features include:

- Registration with digest authentication
- Basic calls with G711u and G711a codecs
- Dual-Tone Multi-Frequency (DTMF) support
- Early media support
- Retrieval of a parked call
- Transferee in a call transfer
- Conference participant
- Member of hunt group
- DND (Do Not Disturb)

Unsupported features include:

- Caller ID presentation
- Call hold and resume
- Call forwarding on the device (forwarding can be configured on the Private Branch Exchange (PBX) for the Domain Name (DN) assigned to the endpoint)
- Call waiting
- Initiating conference
- Initiating an attended call transfer
- Initiating an early attended call transfer
- Initiating a blind call transfer
- Shared line (configuration of shared line on device)
- Initiating call park
- Message Waiting Indicator (MWI)

Known issues and limitations include:

- No support for caller ID on the Crestron Avia DSP. (This issue was tracked via Bugzilla™ software defect: 115708.
- The DSP does not support Music on Hold when integrated with the Avaya Aura PBX. This issue was tracked via Bugzilla defect: 116049.
- No support for MWI on the Crestron Avia DSP. (this issue was tracked via Bugzilla defect: 118991.
- The DSP fails to play a reorder tone when a call from the DSP to a PBX extension eventually times out after the called party does not answer. this issue was tracked via Bugzilla defect: 120378.

# <span id="page-7-0"></span>Crestron Avia DSP Configuration

This section provides the following details:

- How to set up connections to the amplifier and speaker
- How to access the DSP on the network (once powered)
- How to configure the DSP for registration and integration with the ShoreTel Director

### <span id="page-7-1"></span>**Connections**

Make the following connections:

- Connect microphone to DSP MIC/LINE INPUTS port 1
- Connect DSP LINE OUTPUTS port 1 to "Audio In" on amplifier
- Connect "Audio Out" of amplifier to speaker
- Connect LAN port to network
- Connect VOIP port to network

### <span id="page-7-2"></span>Device Discovery/Access

Use the Crestron Toolbox and the Crestron Avia tool to discover and access the connected LAN and/or VOIP ports) DSP devices.

Use the Help menu to assist when performing the discovery and configuration procedure.

### <span id="page-7-3"></span>Device Configuration

The basic setup for a phone call requires:

- An analog input (such as from a microphone) routed out through the phone line
- Audio coming in from the phone line routed to an analog output (such as to an amplifier or speaker)

### <span id="page-7-4"></span>Configure the DSP Device

Use the Crestron Avia tool to select and configure the DSP device.

### Input Configuration

To configure the analog input:

1. Click Signal.

#### Crestron Avia tool: Audio Input Configuration (1/4)

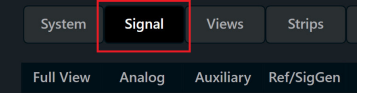

- 2. Under Analog In 1 (first row), double click Gain. In the new window set the following:
	- a. Click Mute to Off.
	- b. Select 33 for the Analog Gain.
	- c. If a condenser microphone is being used, click +48V (phantom power) to On. Crestron Avia Tool: Audio Input Configuration (2/4)

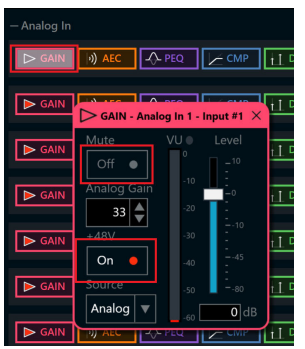

3. Under Analog In 1 (first row), click Ref/Phone Out (right-most column) and enter 0 as the decibel value.

Crestron Avia Tool: Audio Input Configuration (3/4)

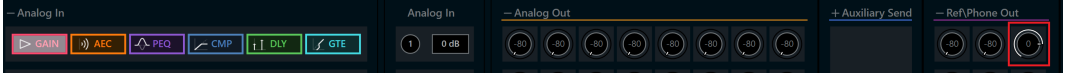

- 4. Under Phone\Sig Gen In, click PHN. In the new window set the following:
	- a. Move the Send Level slider to 0 db.
	- b. Click Mute to Off.

Crestron Avia Tool: Audio Input Configuration (4/4)

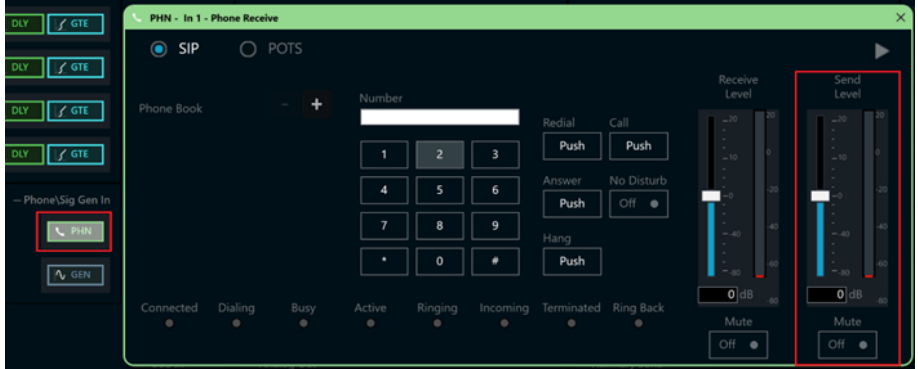

### Output Configuration

To configure the analog output:

1. Under Phone In 1 (first row), click Analog Out (left-most column) and enter 0 as the decibel value.

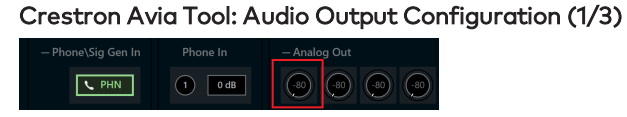

- 2. Under Analog Out 1, double click LVL. In the new window set the following:
	- a. Move the Level slider to 0 db.
	- b. Click Mute to Off. Crestron Avia Tool: Audio Output Configuration (2/3)

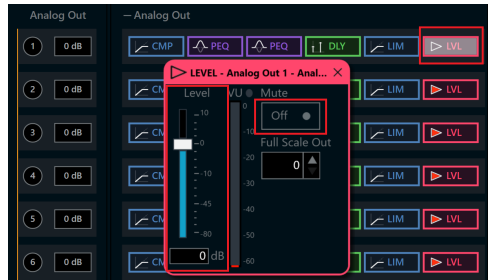

- 3. Under Phone\Sig Gen In, click PHN. In the new window set the following:
	- a. Move the Receive Level slider to 0 db.
	- b. Click Mute to Off.

Crestron Avia Tool: Audio Output Configuration (3/3)

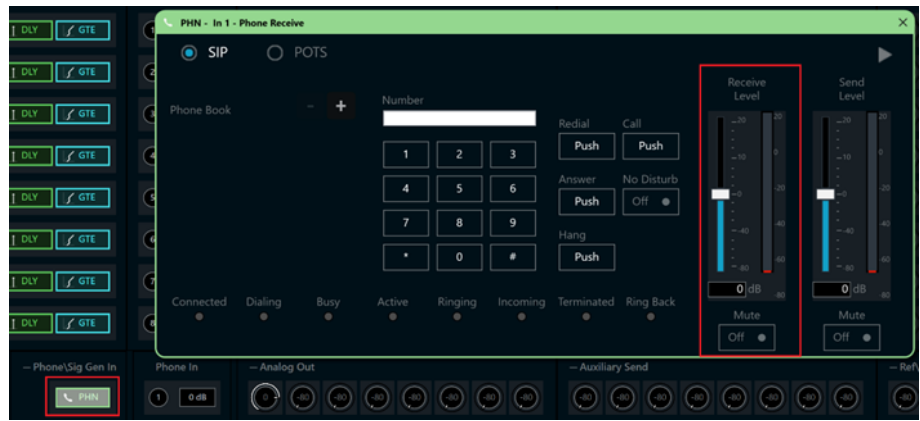

### <span id="page-10-0"></span>Configure the SIP Parameters

From the open PHN - In 1 - Phone Receive window, select and configure the SIP parameters.

1. With SIP selected, click the chevron at the right top corner to expand the window. Crestron Avia Tool: Phone Dialer, SIP Parameters Configuration

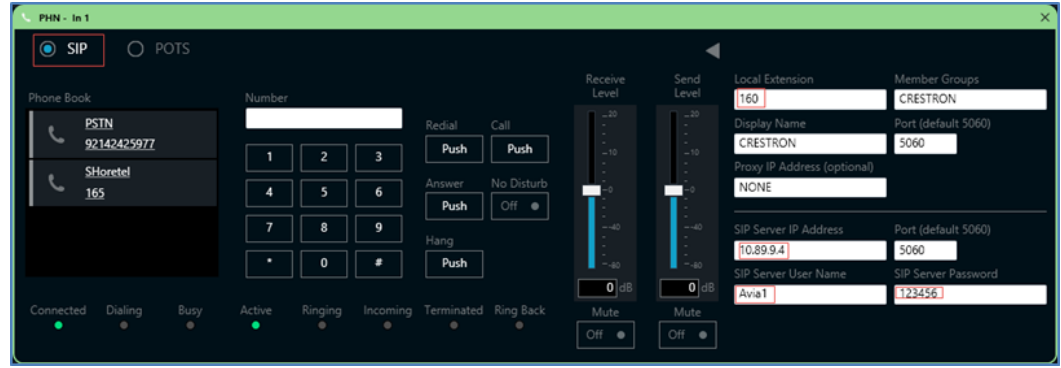

- 2. Enter the extension configured on ShoreTel for the Local Extension for this device. This example uses 160.
- 3. Enter the ShoreTel Director for the SIP Server IP Address. This example uses 10.89.9.4.
- 4. Enter the SIP server port (5060) for the Port.
- 5. Enter the same end user name configured for the ShoreTel Director with the digest authentication credentials for the SIP Server User Name..
- 6. Enter the same password as configured for the ShoreTel Director end user digest credentials for the SIP Server Password.

# <span id="page-11-0"></span>ShoreTel Director Configuration

This section describes the ShoreTel Director configuration necessary to support registration of the Crestron device and connectivity to the PSTN.

NOTE: Confirm that the general installation and basic ShoreTel configuration have been administered.

### <span id="page-11-1"></span>Configure Custom Codec List

To configure a custom codec list:

- 1. Click Features > Call Control > Codec Lists.
- 2. Click NEW.
	- ShoreTel Connect Director: Configure Codec List

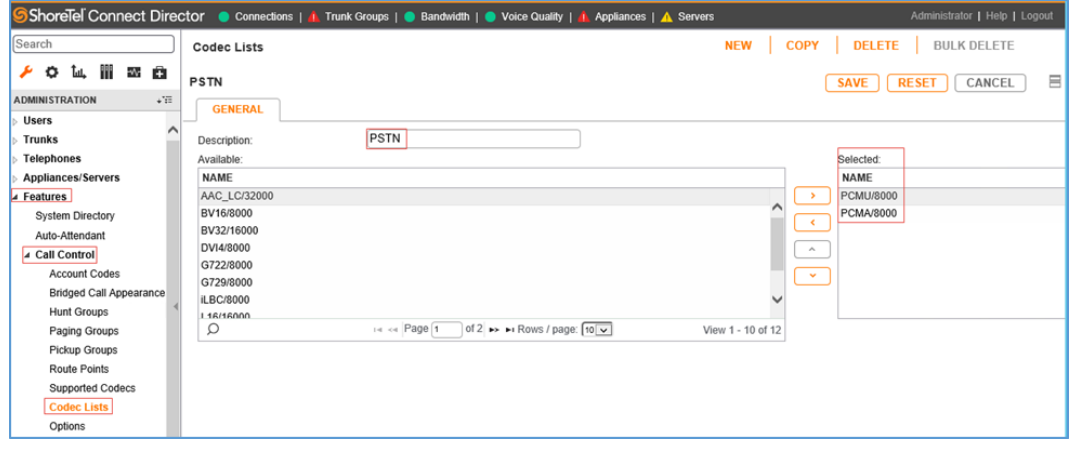

- 3. Enter PSTN for the Description (for this example).
- 4. Transfer codecs between the two lists:
	- a. In the Available list, select the PCMU/8000 and PCMA/8000 codecs (for this example).
	- b. Click > (between the two lists) to move the codecs to the Selected list.
- 5. Click SAVE.

## <span id="page-12-0"></span>Configure Custom Sites

To configure a custom site:

1. Click System > Sites.

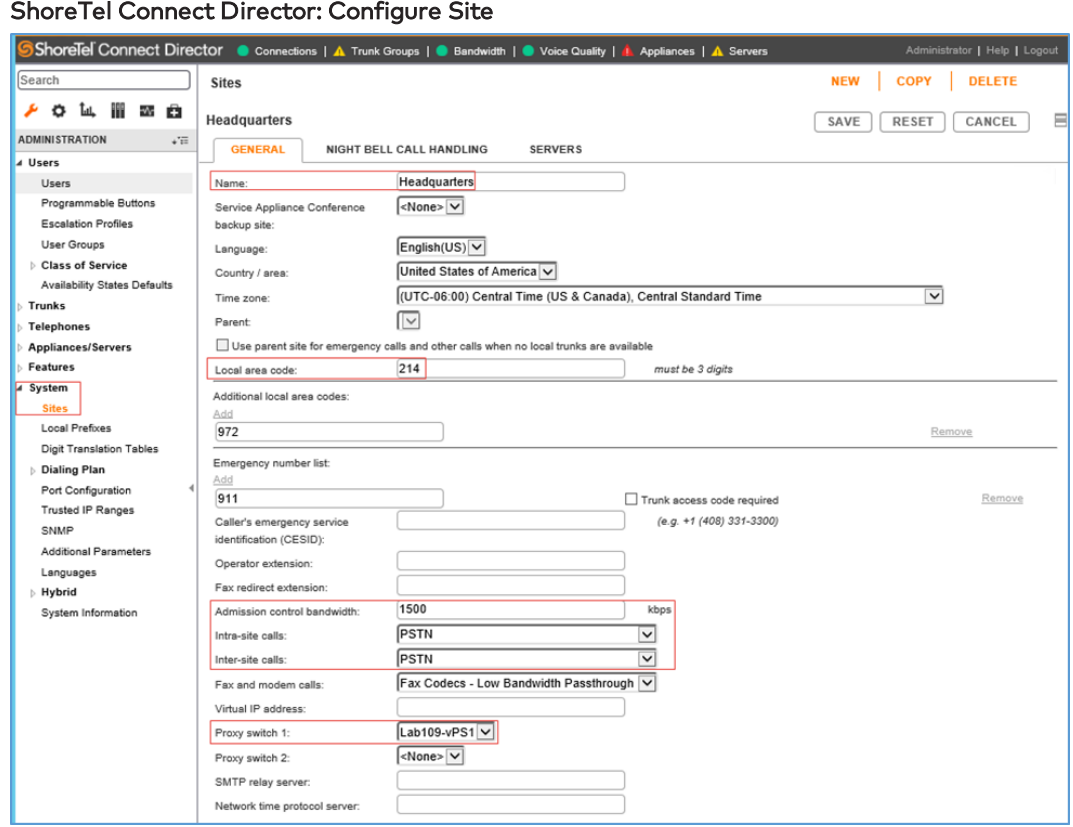

- 2. Enter Headquarters for the Name (for this example).
- 3. Enter 214 for the Local area code (for this example).
- 4. Select PSTN for Intra-site calls. This newly-created coded drop-down menu contains only G711 codecs.
- 5. Select PSTN for Inter-site calls.
- 6. Leave all other fields at the default values.
- 7. Click SAVE.

# <span id="page-13-0"></span>Configure SIP Trunk Profile

A SIP trunk toward the PSTN routes calls to PSTN numbers.

To configure a SIP trunk profile:

1. Click Trunks > SIP Profiles.

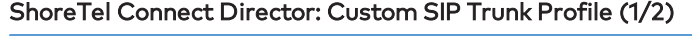

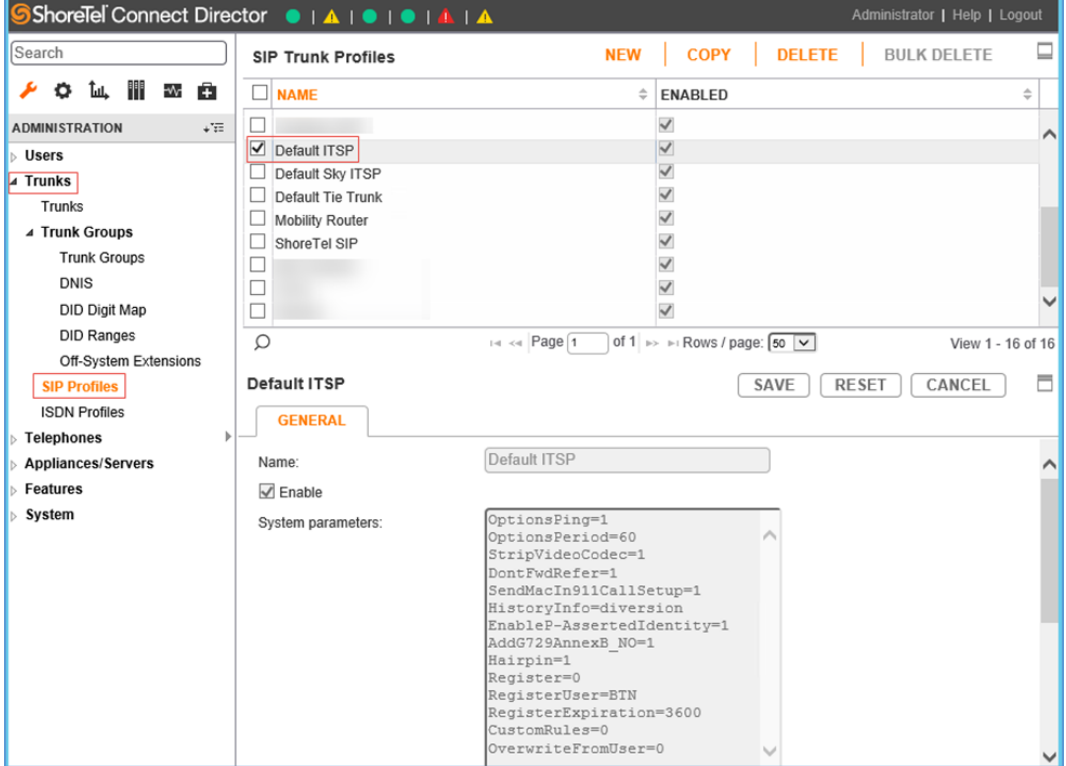

- 2. In the NAME column, check Default ITSP.
- 3. Click COPY.

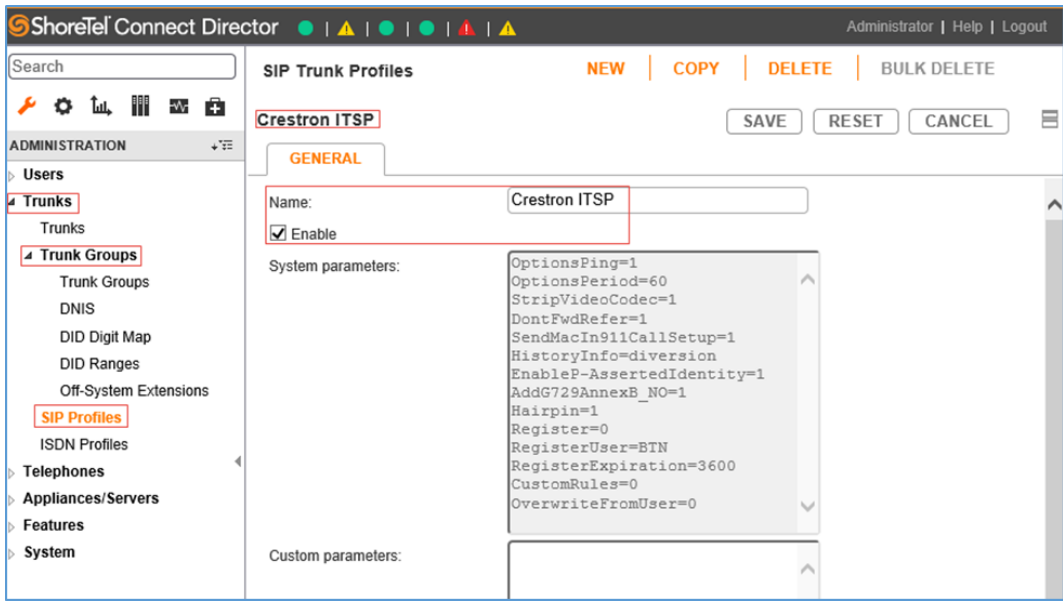

#### ShoreTel Connect Director: Custom SIP Trunk Profile (2/2)

- 4. Change the Name from Default ITSP to Crestron\_ITSP.
- 5. Include Custom parameters if required. This example has none configured.
- 6. Click SAVE.

### <span id="page-15-0"></span>Add Trunk Group

To add a trunk group:

1. Click Trunks > Trunk Groups > Trunk Groups. ShoreTel Connect Director: Add Trunk Group

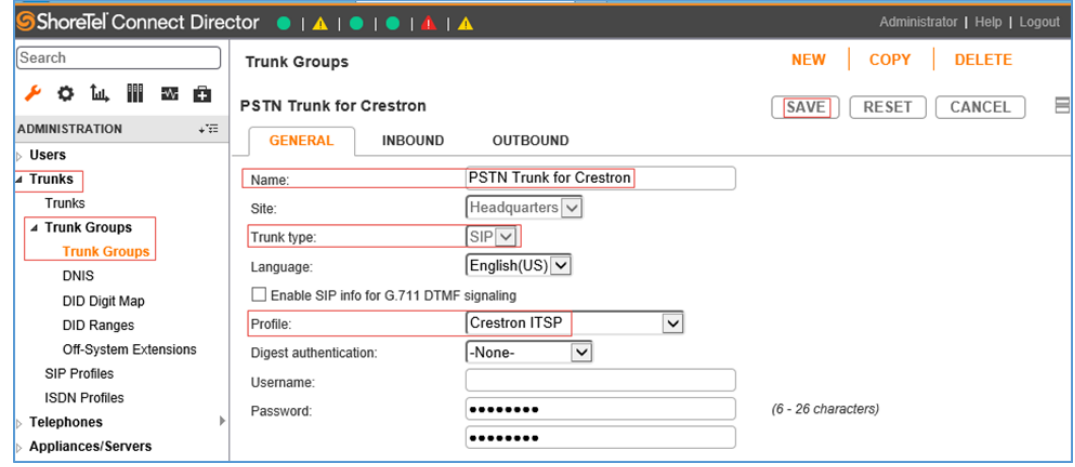

- 2. Click the GENERAL tab.
- 3. Enter PSTN Trunk for Crestron for the Name (for this example).
- 4. Select SIP for the Trunk type.
- 5. Select Crestron\_ITSP for the Profile (created in a previous section).
- 6. Click SAVE.
- 7. Click the INBOUND tab.

ShoreTel Connect Director: Add Trunk Group - INBOUND

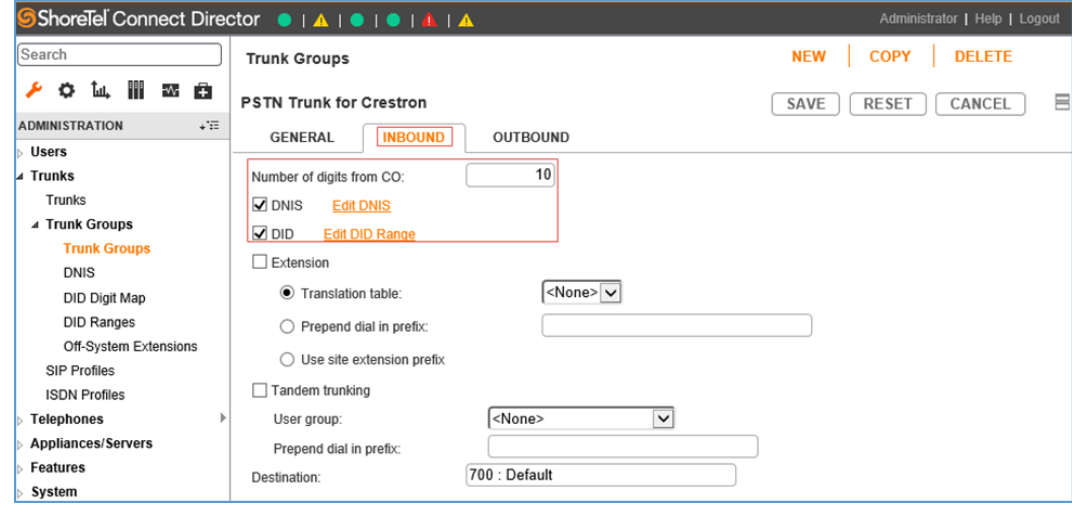

- 8. Enter 10 for the Number of digits from CO (for this example).
- 9. Check DNS.
- 10. Check DID.
- 11. Click the OUTBOUND tab.

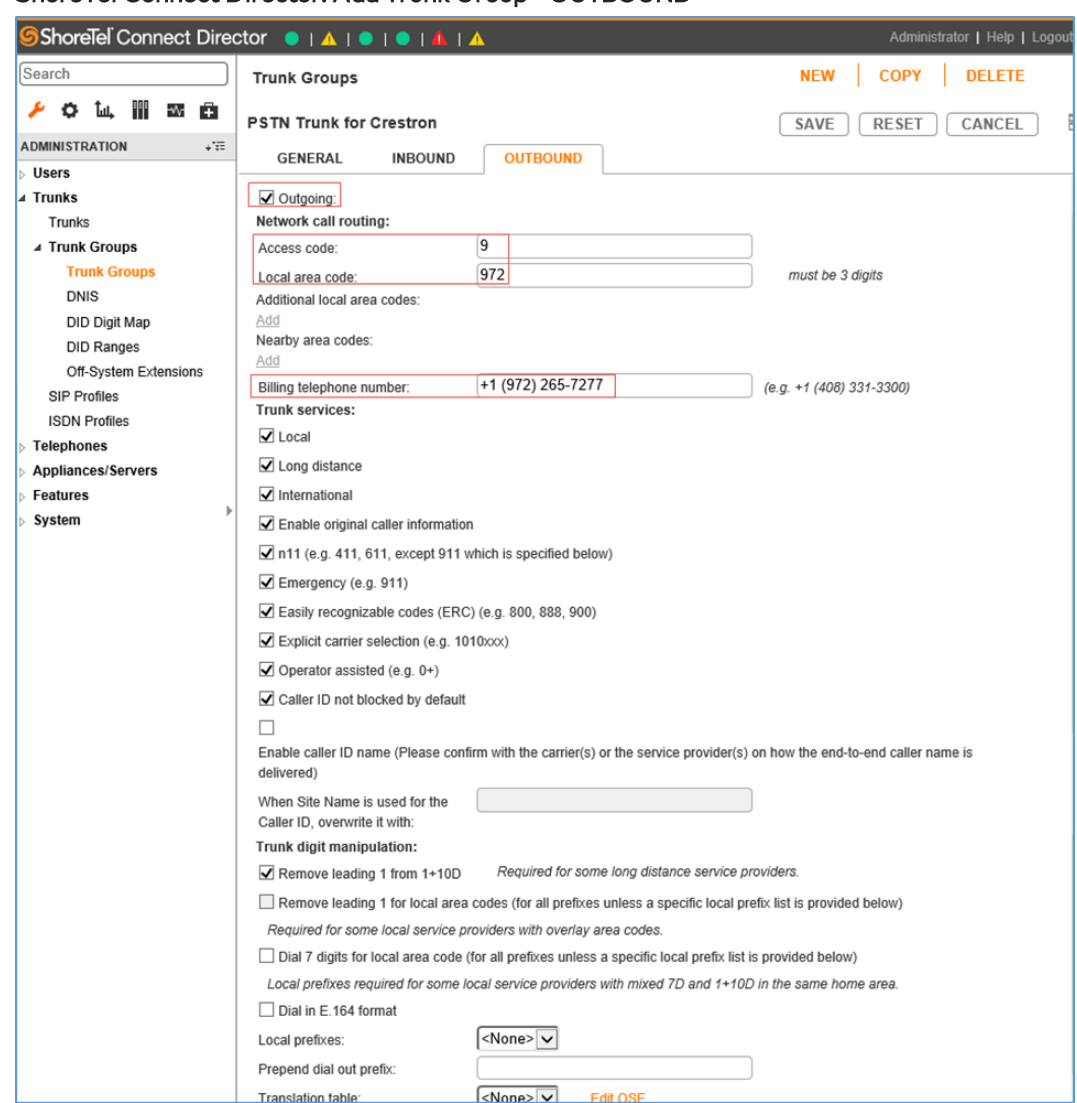

#### ShoreTel Connect Director: Add Trunk Group - OUTBOUND

- 12. Check Outgoing.
- 13. Enter 9 for the Access code (for this example).
- 14. Enter 972 for the Local area code (for this example).
- 15. Enter any DID (Direct Inward Dialing) for the Billing telephone number. This is typically a billing number from the service provider. This example uses (972)265-7277 even though it is not required.
- 16. Check Caller ID not blocked by default.
- 17. Uncheck Dial 7 digits for local area code.
- 18. Leave all other fields at the default values.
- 19. Click SAVE.

# <span id="page-17-0"></span>Configure DID Ranges

To configure the DID ranges:

- 1. Click Trunks > Trunk Groups > DID Ranges.
- 2. Click NEW.

### ShoreTel Connect Director: Configure DID Ranges

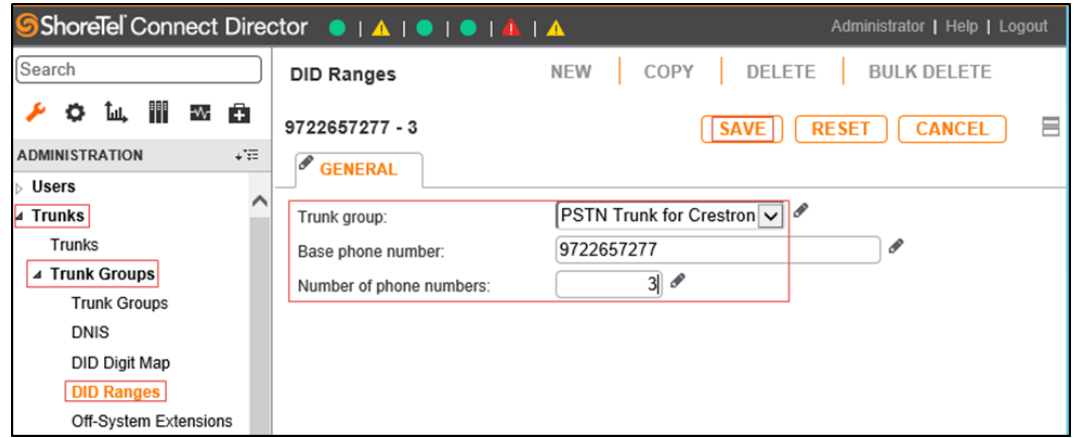

- 3. Select PSTN Trunk for Crestron for the Trunk group (for this example).
- 4. Enter 9722657277 for the Base phone number (for this example).
- 5. Enter 3 for the Number of phone numbers (for this example).
- 6. Click SAVE.

# <span id="page-18-0"></span>Configure Trunks

To configure trunks:

- 1. Click Trunks > Trunks.
- 2. Click NEW.

ShoreTel Connect Director: Configure Trunks

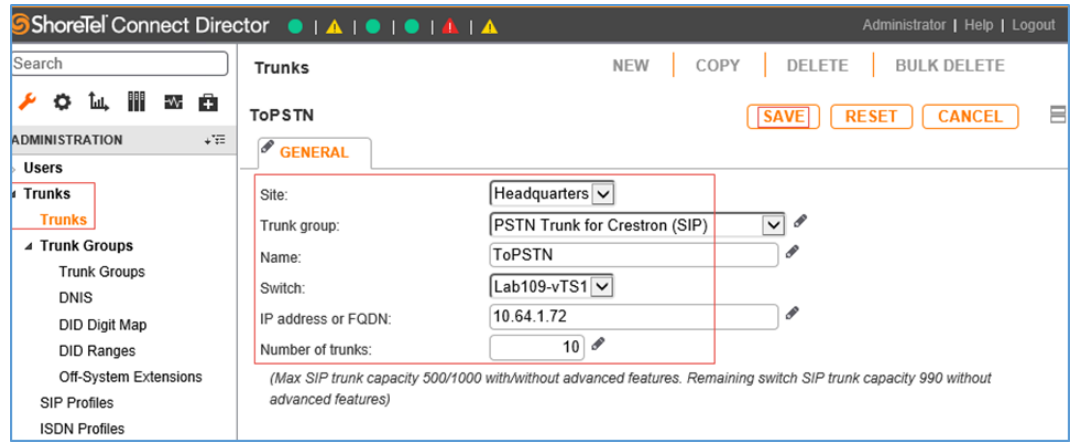

- 3. Select Headquarters for the Site.
- 4. Select PSTN Trunk for Crestron (SIP) for the Trunk group.
- 5. Enter ToPSTN for the Name (for this example).
- 6. Select Lab109-vTS1 for the Switch.
- 7. Enter 10.64.1.72 (the LAN IP address of the PSTN gateway for this example) for the IP address or FQDN.
- 8. Enter 10 for the Number of trunks.
- 9. Click SAVE.

## <span id="page-19-0"></span>Configure a SIP Profile for Phones/Devices

To configure a SIP profile for phones/devices:

- 1. Click Telephones > SIP Profiles.
- 2. Click NEW.

#### ShoreTel Connect Director: Configure SIP Profile for Phones/Devices

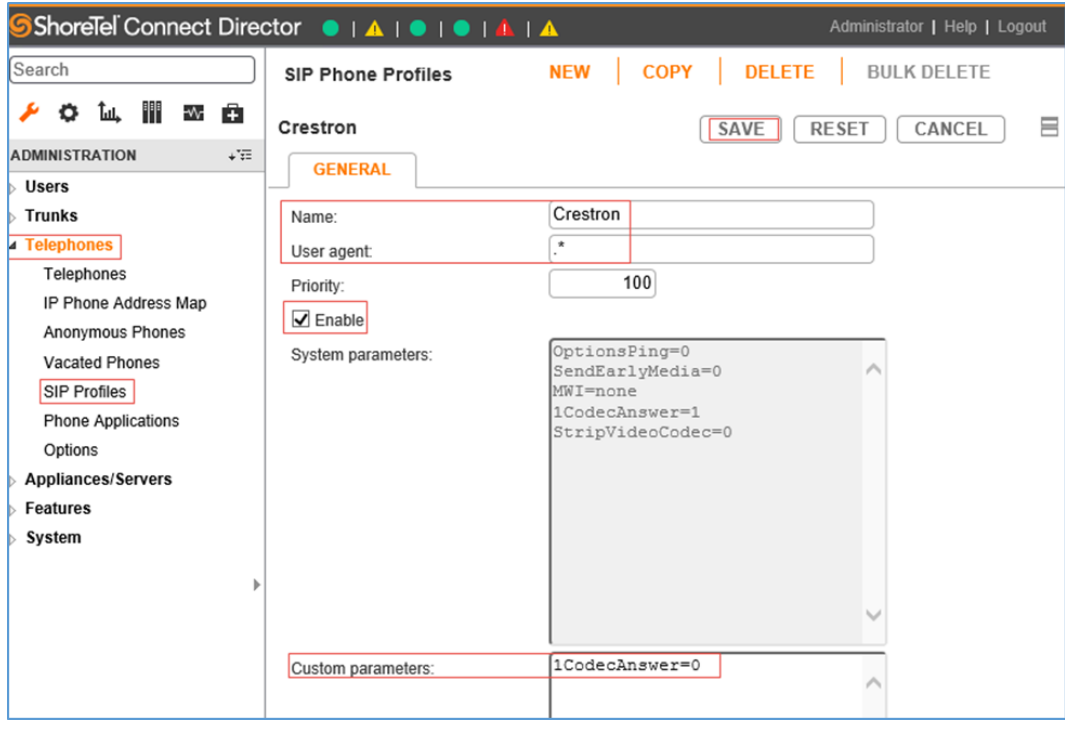

- 3. Enter Crestron for the Name (for this example).
- 4. Enter .\* for the User agent.
- 5. Check Enable.
- 6. Select 1CodecAnswer=0 for the Custom parameters to enable mid-call codec negotiations to occur by offering multiple codecs (for this example).
- 7. Click SAVE.

# <span id="page-20-0"></span>Configure User for Each Device/Phone

For this example, configure a user for each phone and Crestron device. After basic network configuration on the DSP (such as the IP, mask, and default router), devices appear on the Telephones listing of the ShoreTel Director.

NOTE: This example configures two Crestron Avia devices: one with a static IP (10.89.9.100) and the other with an IP acquired via DHCP (10.80.25.23).

#### ShoreTel Connect Director: Telephones

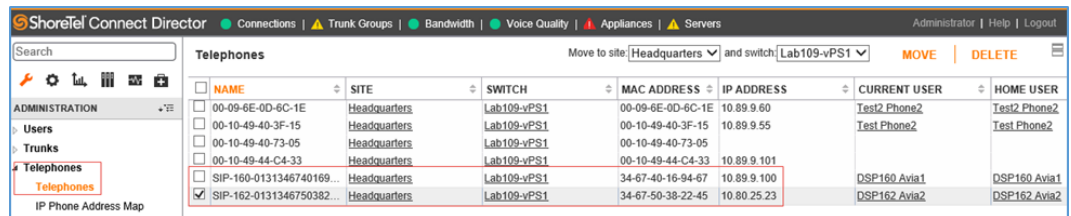

To configure a user for each device/phone:

- 1. Click Users > Users.
- 2. Click NEW.

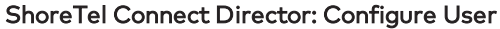

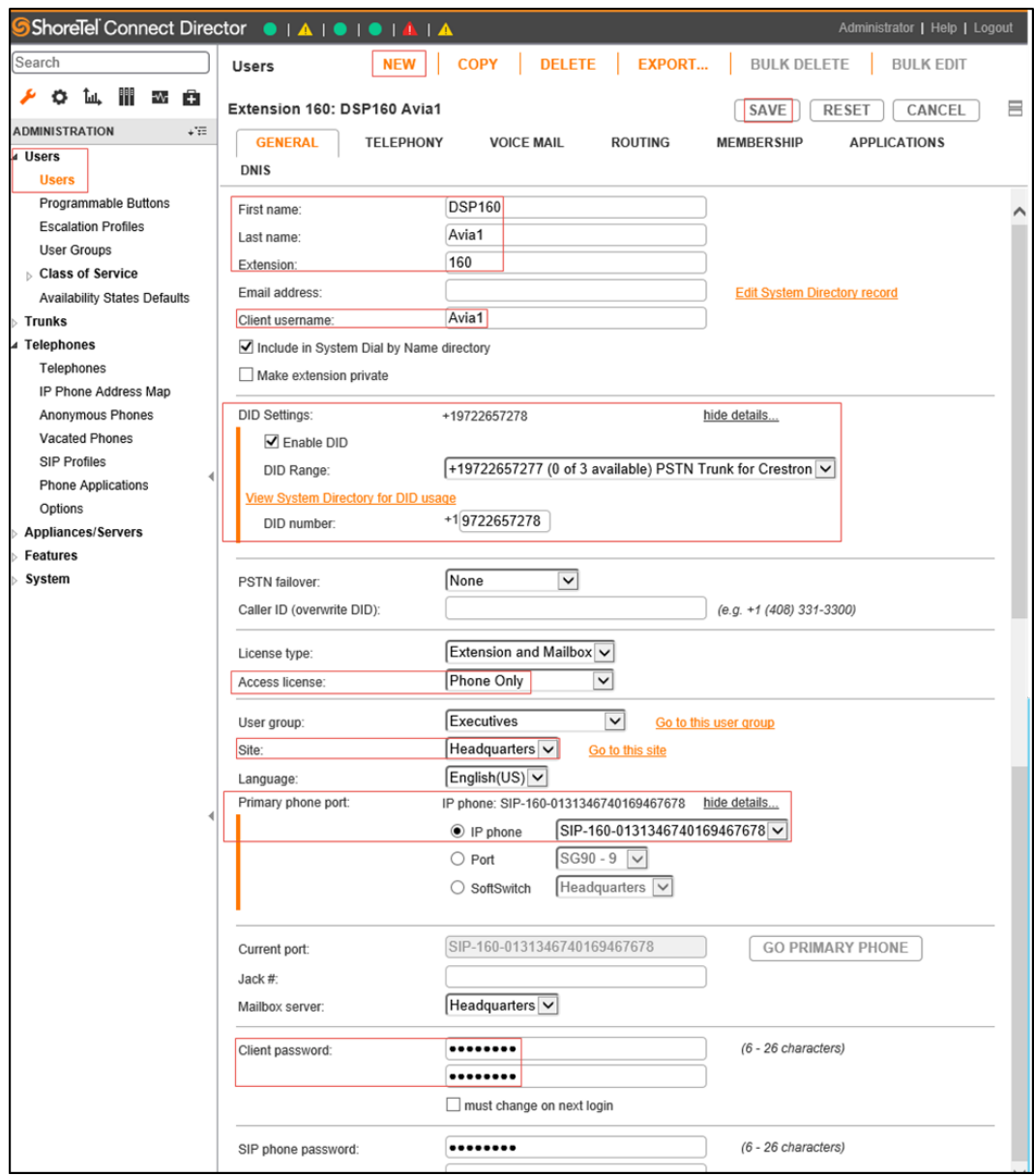

- 3. Enter DSP160 for the First name (for this example).
- 4. Enter Avia1 for the Last name (for this example).
- 5. Enter 160 for the Extension (for this example).
- 6. Enter Avia1 (for this example, configured against the SIP server user name in the Avia DSP SIP configuration) for the Client username.
- 7. In the DID Settings section, do the following:
	- a. Check Enable DID.
	- b. Select the DID range corresponding to the PSTN trunk configured earlier for the DID Range.
	- c. Enter the next available number in the DID range list for the DID number.
- 8. Select Phone Only for the Access license (for this example).
- 9. Check IP phone and select the desired device listed under Telephones for the Primary phone port.
- 10. Enter 123456 for the Client password (for this example).
- 11. Click SAVE.

## <span id="page-23-0"></span>Configure the Hunt Group

To configure the hunt group:

- 1. Click Features > Call Control > Hunt Groups.
- 2. Click NEW.

ShoreTel Connect Director: Configure Hunt Group

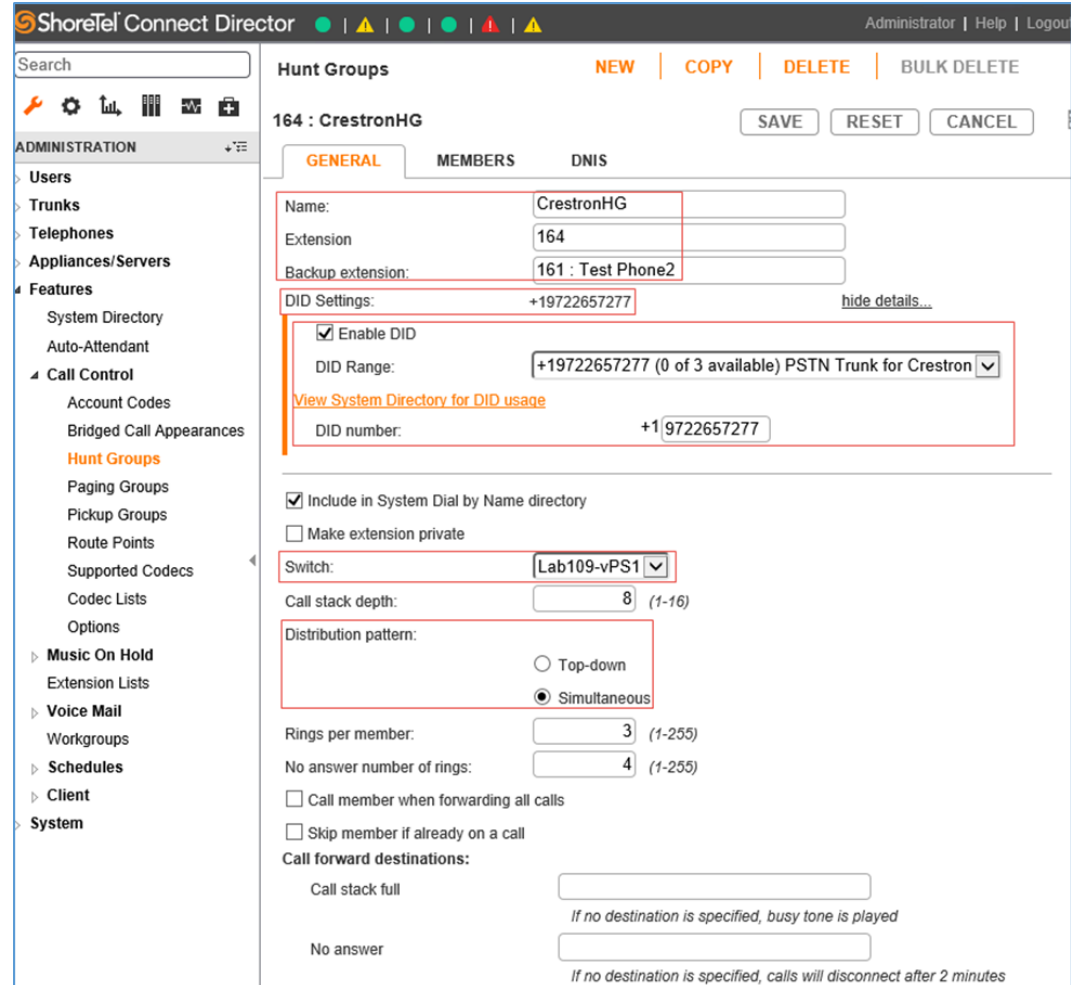

- 3. Enter CrestronHG for the Name (for this example).
- 4. Enter 164 (the default extension provided from list of available numbers for this example) for the Extension.
- 5. Enter 161: Test Phone2 for the Backup extension. (This can be any ShoreTel phone or Crestron device extension.)
- 6. In the DID Settings section, do the following:
	- a. Click Change Settings.
	- b. Check Enable DID.
	- c. Select the DID range corresponding to the PSTN trunk configured earlier for the DID Range.
	- d. Enter the next available number in the DID range list for the DID number.
- 7. Select Lab109-vPS1 for the Switch (virtual phone switch, for this example).
- 8. Click Simultaneous for the Distribution pattern.
- 9. Leave all other fields at the default values.
- 10. Click the MEMBERS tab.

### ShoreTel Connect Director: Configure Hunt Group Members

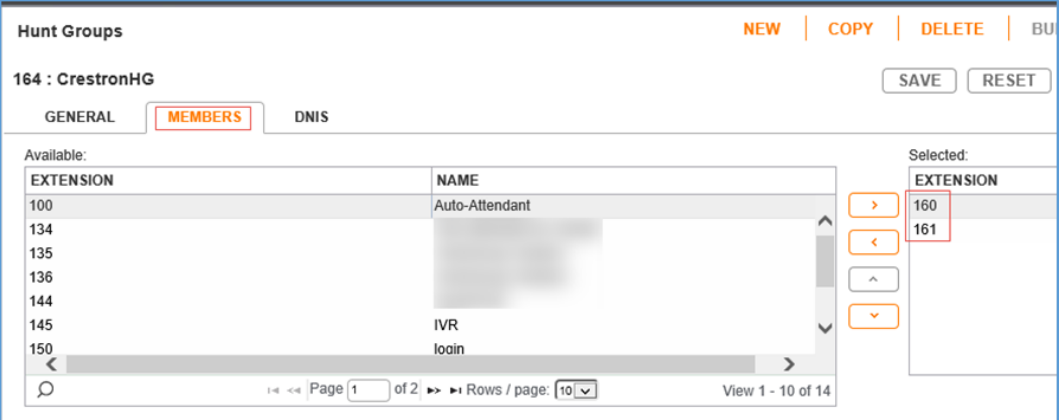

- 11. Transfer extensions that need to be part of the hunt group.
	- a. In the Available list, select extensions 160 and 161 (for this example).
	- b. Click > (between the two lists) to move the extensions to the Selected list.

### <span id="page-25-0"></span>Configure Voice Mail Extensions

ShoreTel Connect has embedded voice mail.

To configure the voice mail extensions:

1. Click System > Dialing Plan > System Extensions > Voice mail. ShoreTel Connect Director: Configure Voice Mail Extensions

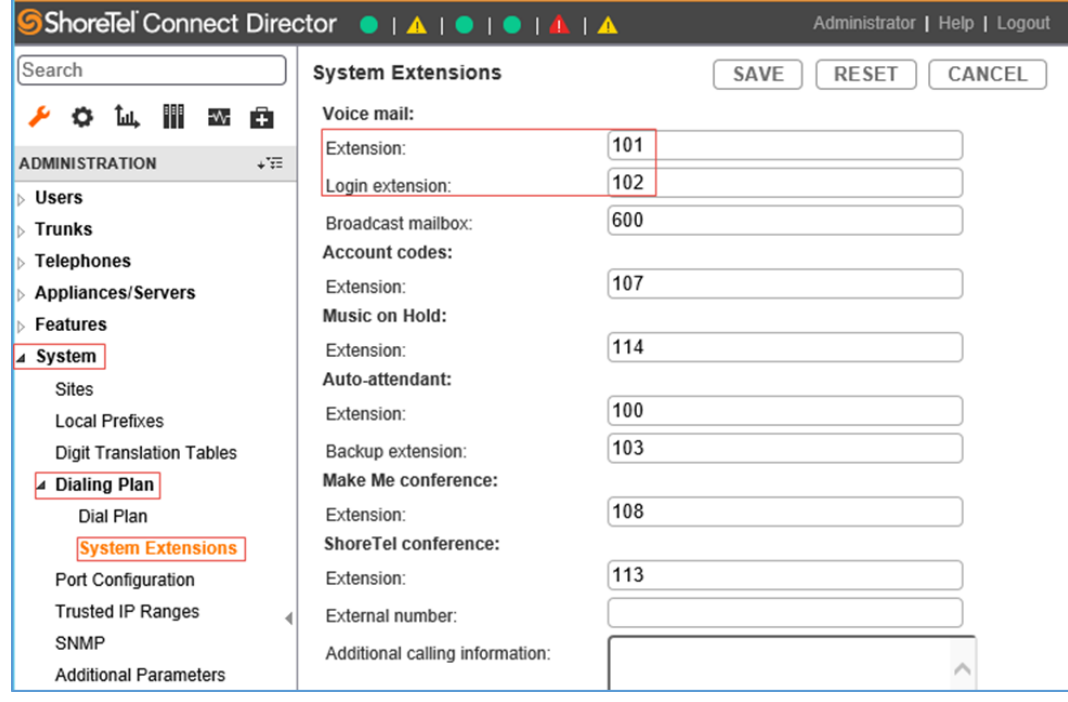

- 2. Enter 101 for the Extension (for this example).
- 3. Enter 102 for the Login extension (for this example).
- 4. Click SAVE.

This page is intentionally left blank.

Crestron Electronics, Inc. 15 Volvo Drive, Rockleigh, NJ 07647 Tel: 888.CRESTRON Fax: 201.767.7656 www.crestron.com

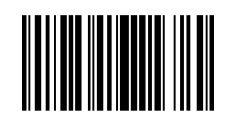

Configuration Guide — 8337B 2052157 10.18 Specifications subject to change without notice.